### Лесная прогулка

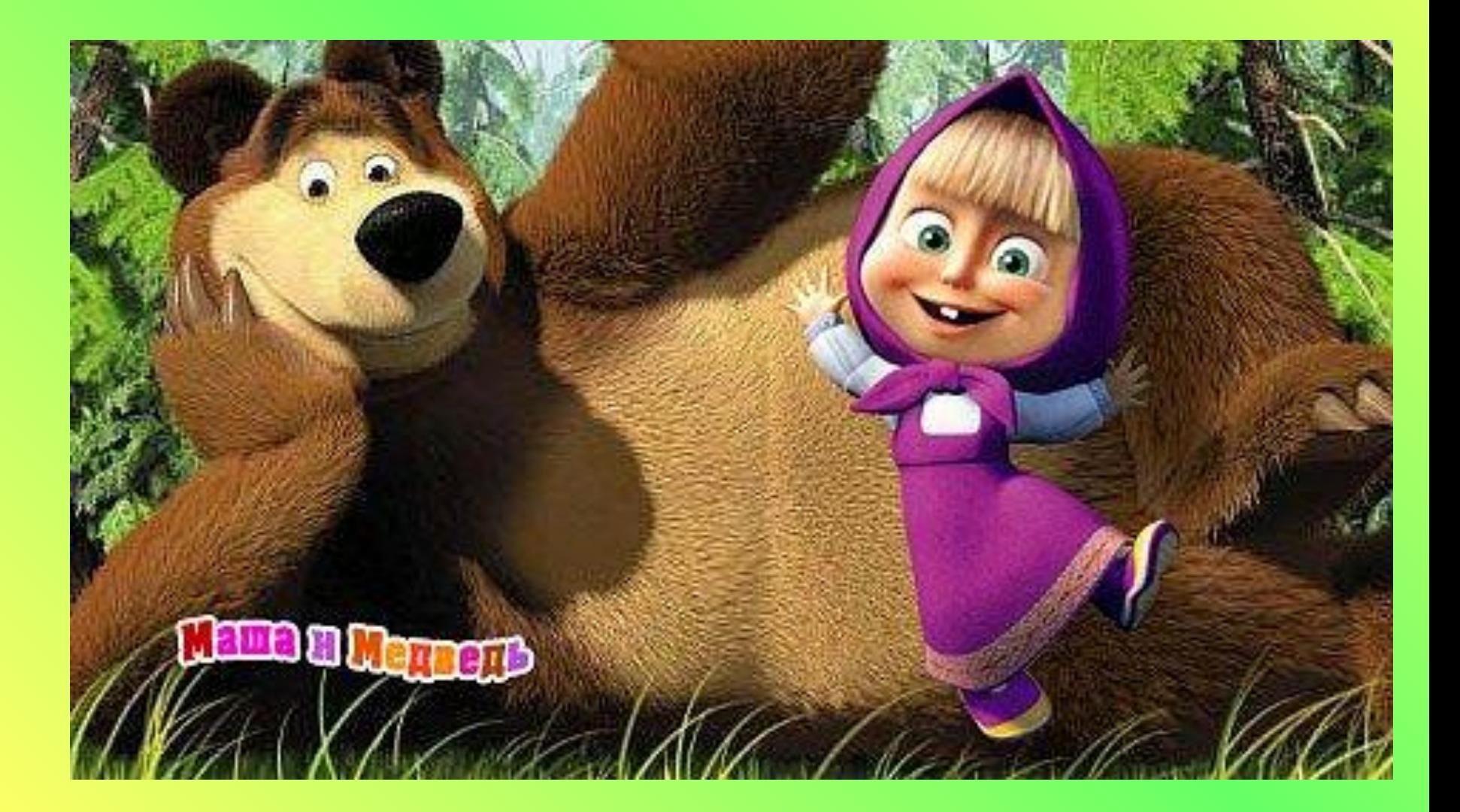

### Вопросы:

- Какие действия используются с фрагментом рисунка?
- Какие же способы выполнения этих действий мы с вами знаем?
- Какое сочетание клавиш используется при команде «Копировать»?
- Какое сочетание клавиш используется при команде «Вырезать»?
- Какое сочетание клавиш используется при команде «Вставить»?
- Какое сочетание клавиш используется при очищении выделения?
- А в чем заключается «метод последовательного укрупнения копируемого фрагмента»?

### Тема:

## ПОВТОРЯЮЩИЕСЯ ЭЛЕМЕТЫ ВОКРУГ НАС

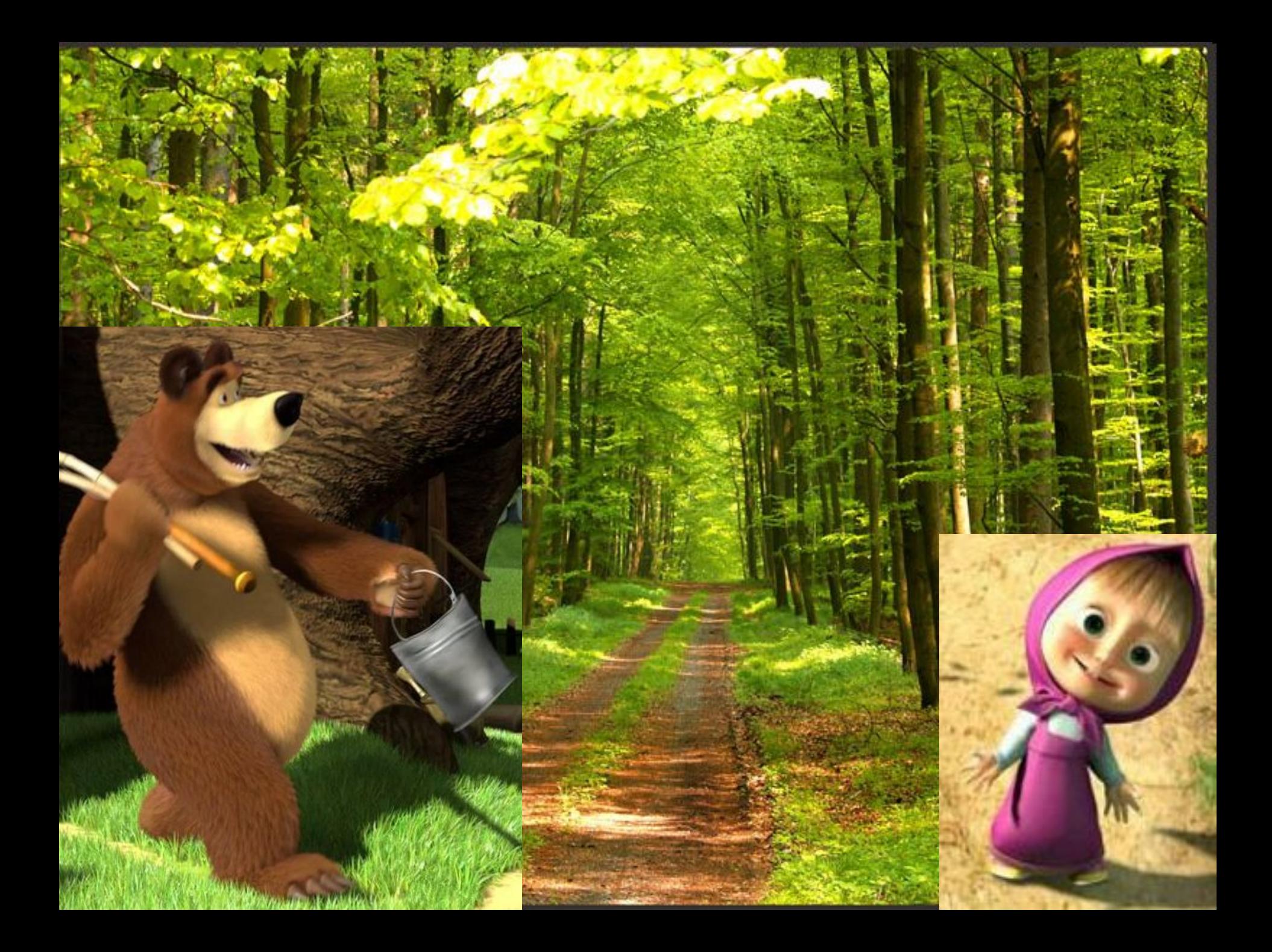

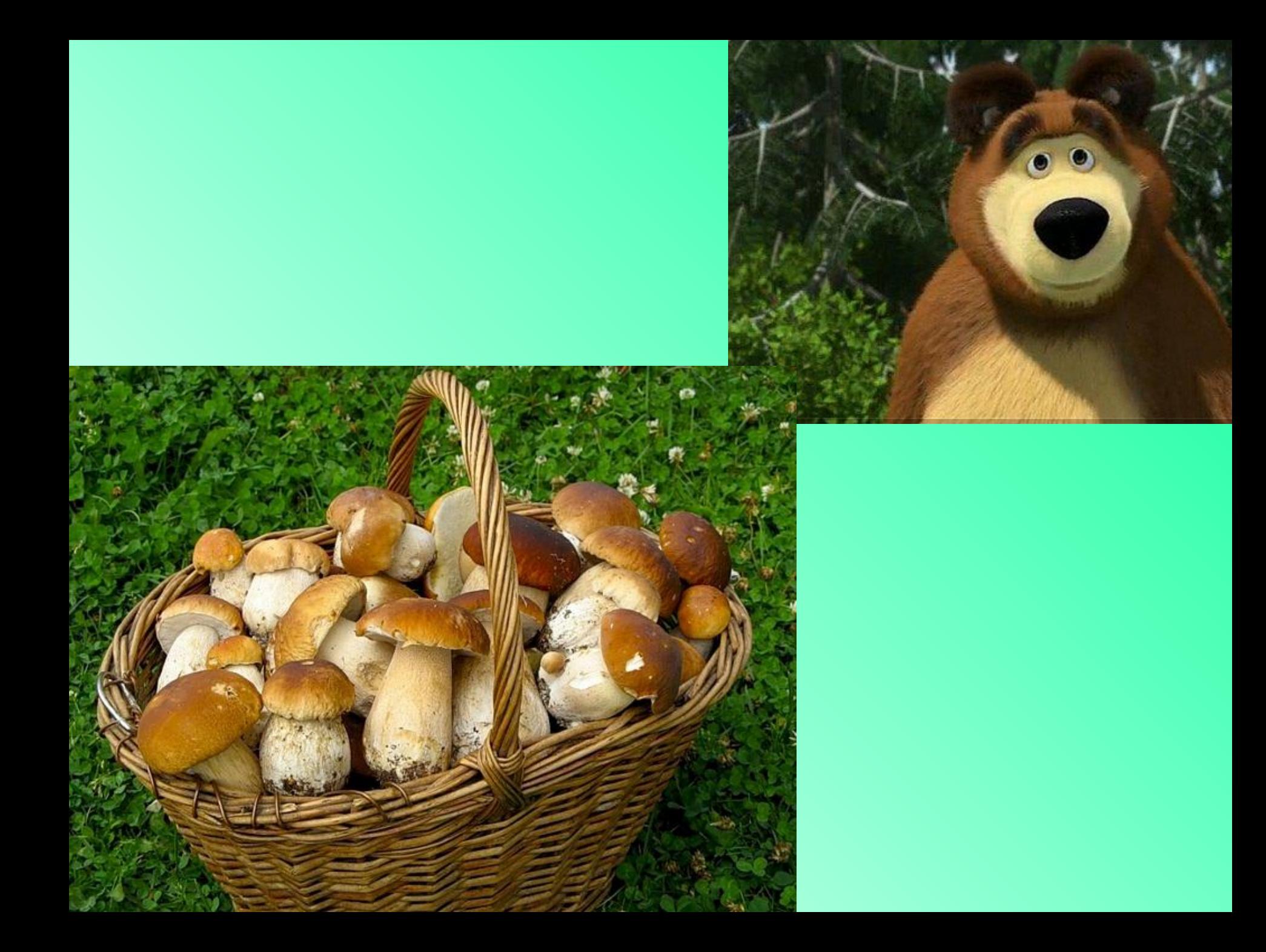

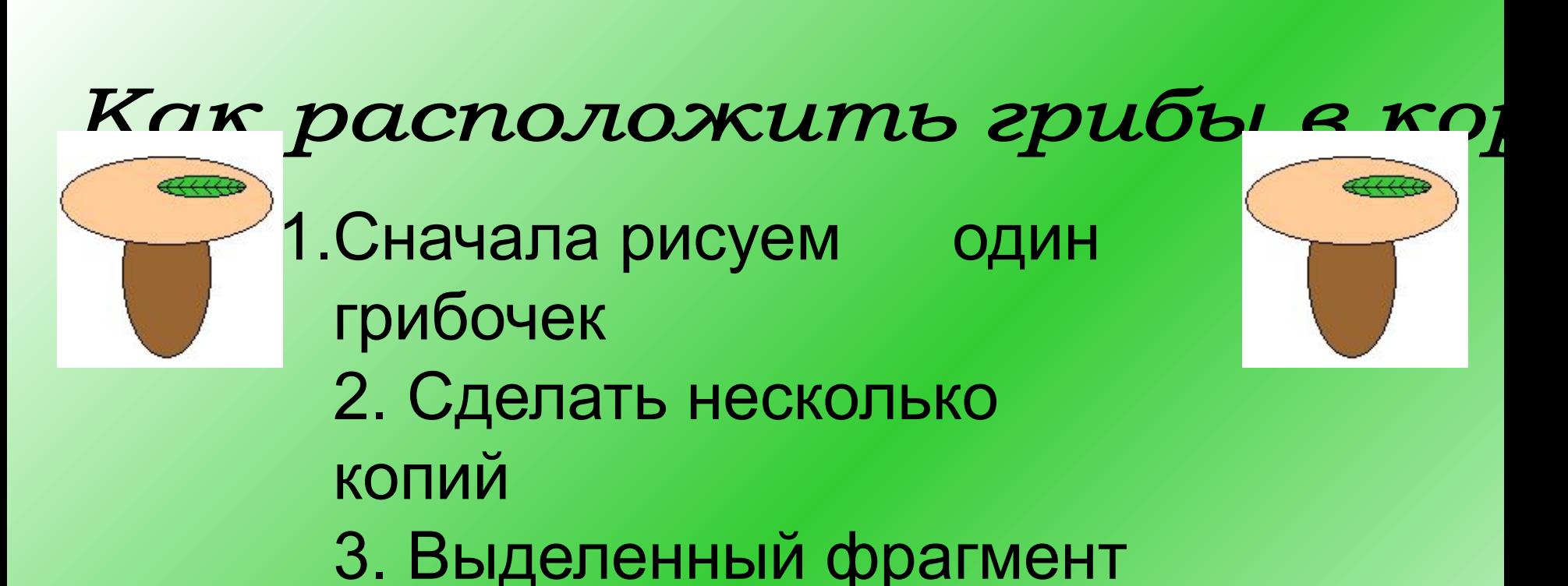

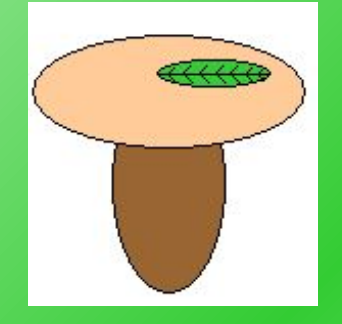

#### **меню «Рисунок»**

помощью команды

повернуть или создать

зеркальное отражение с

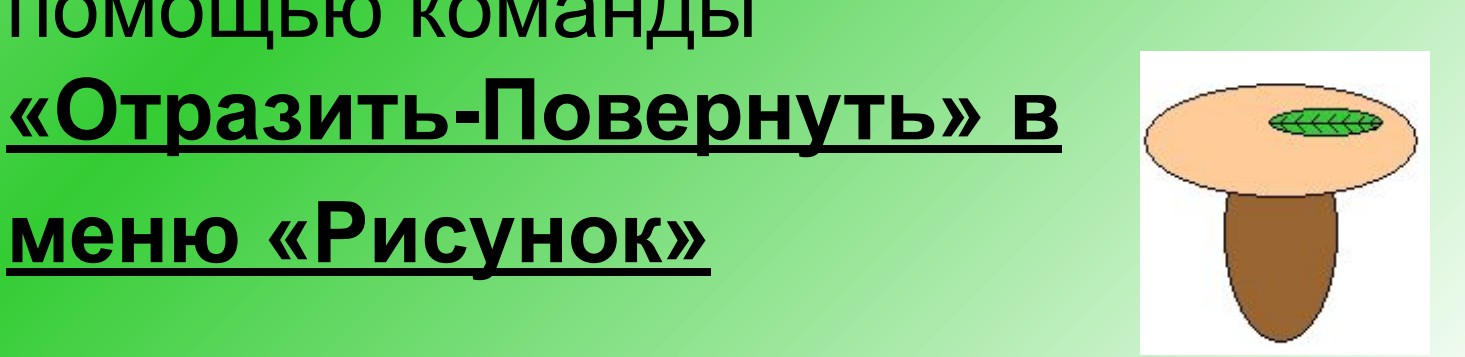

## *При выборе этой команды появляется окно диалога*:

#### Отражение и поворот

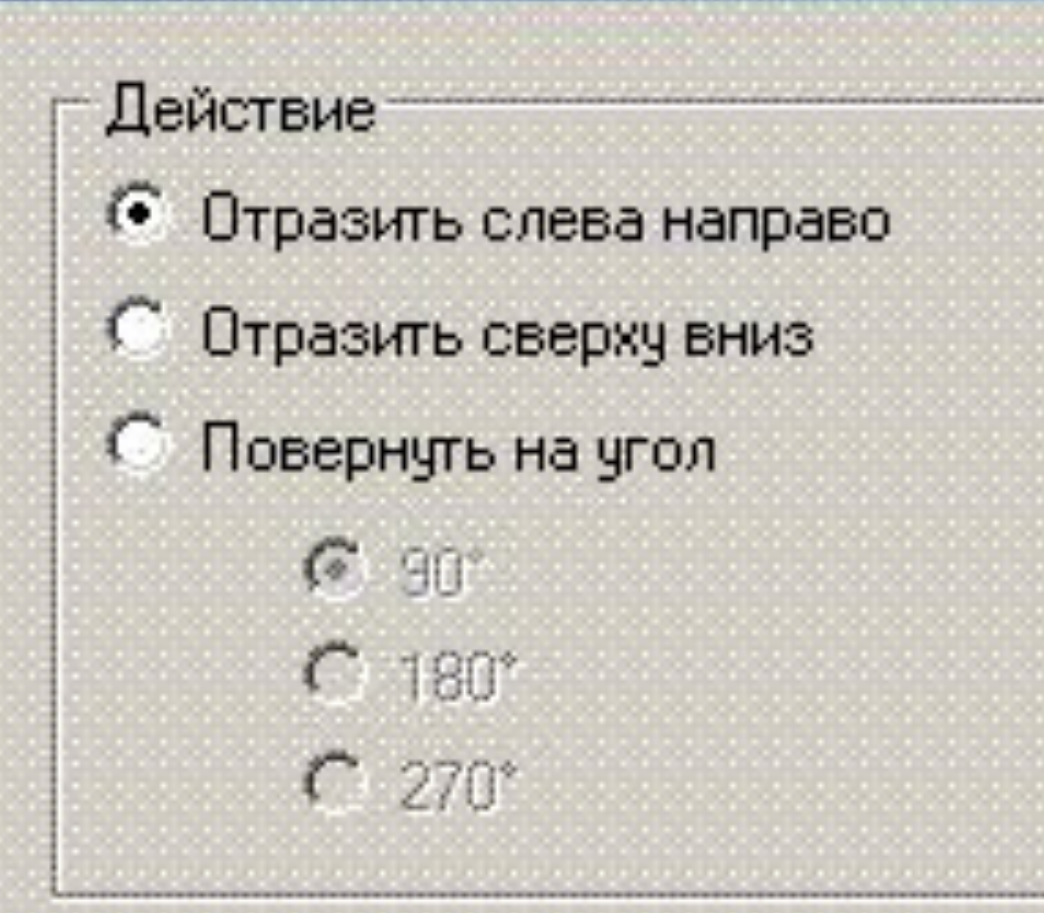

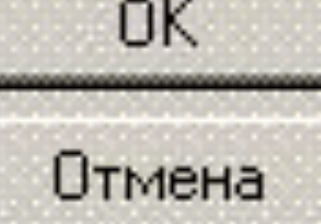

### Результаты действий команды «Отразить-Повернуть»

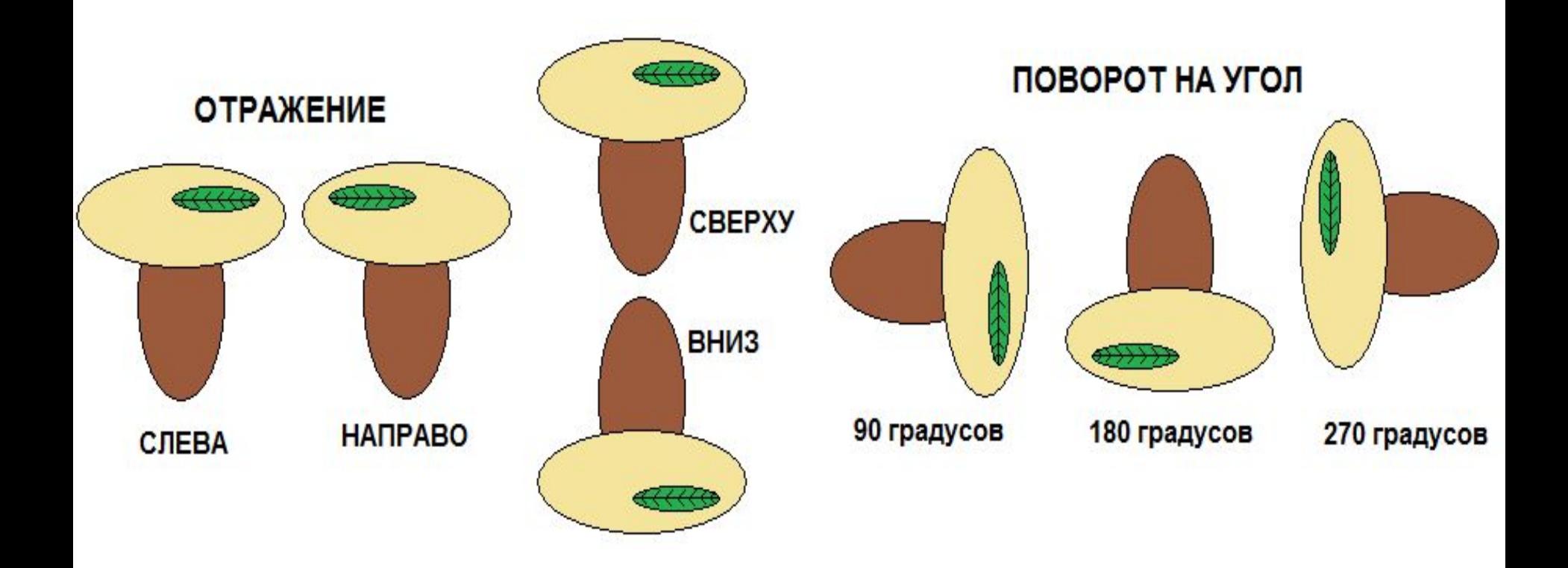

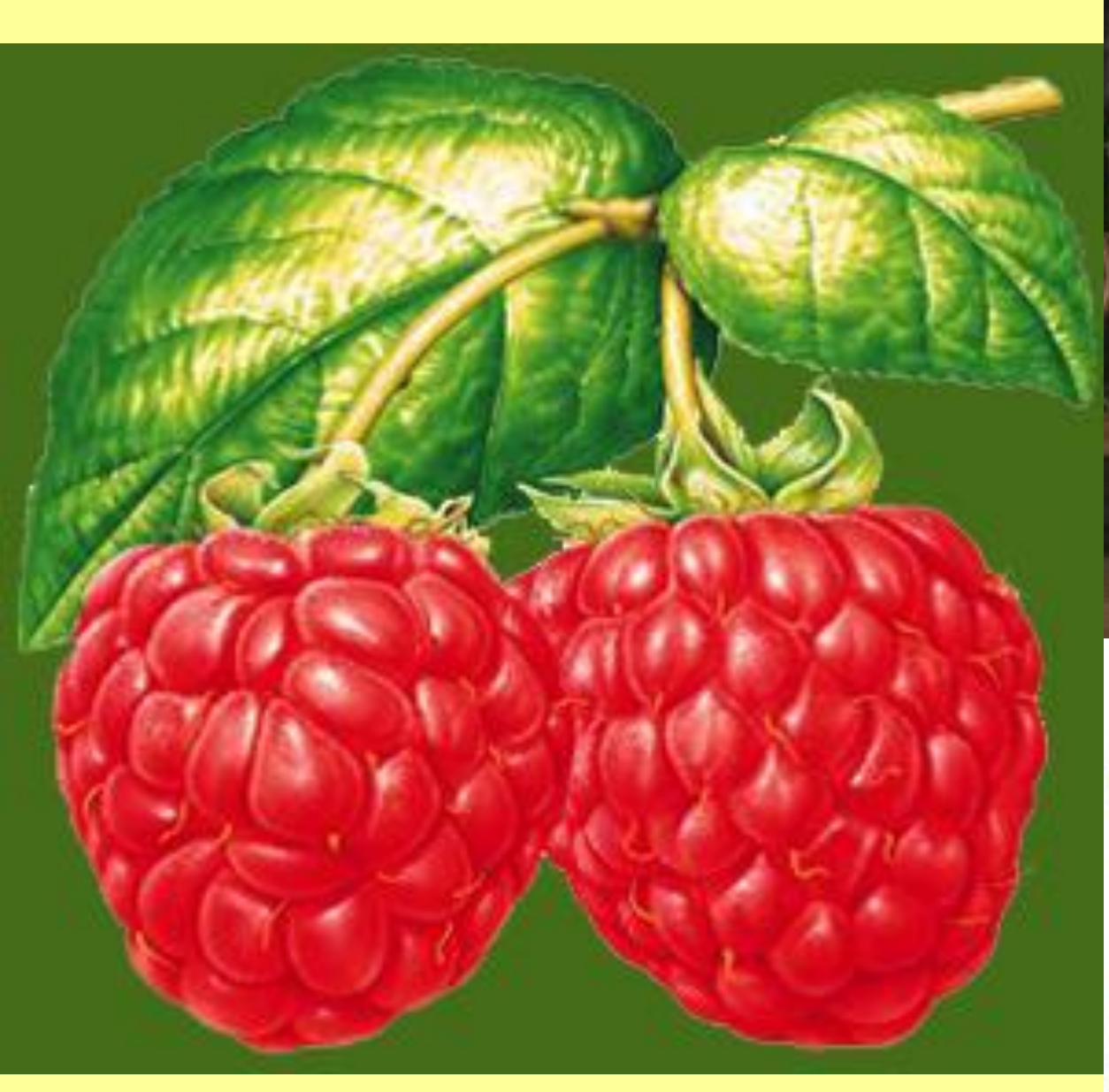

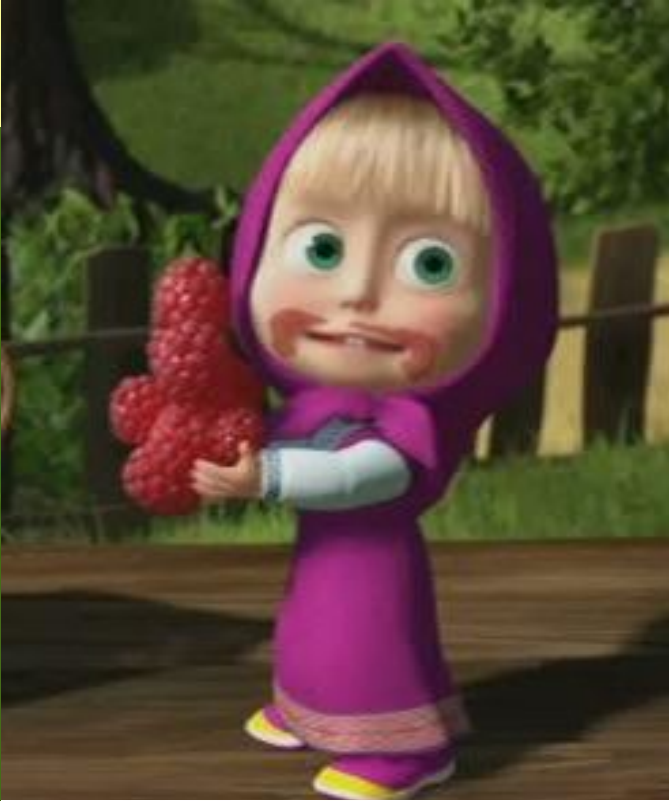

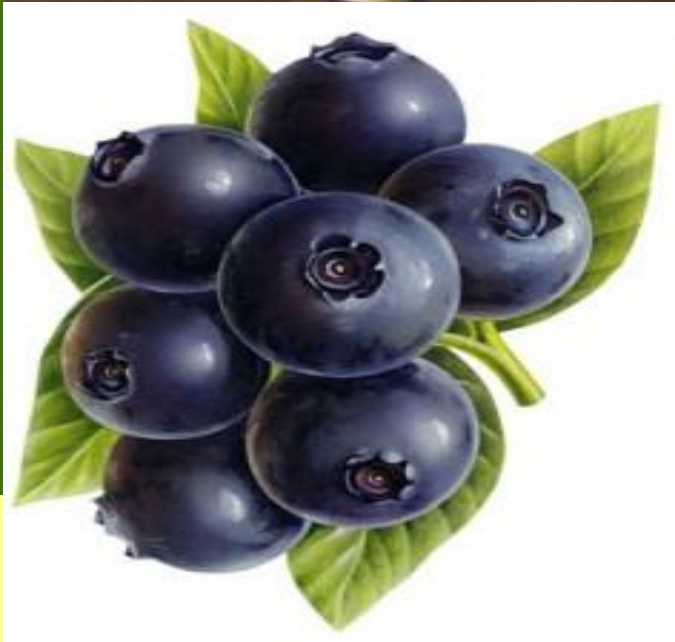

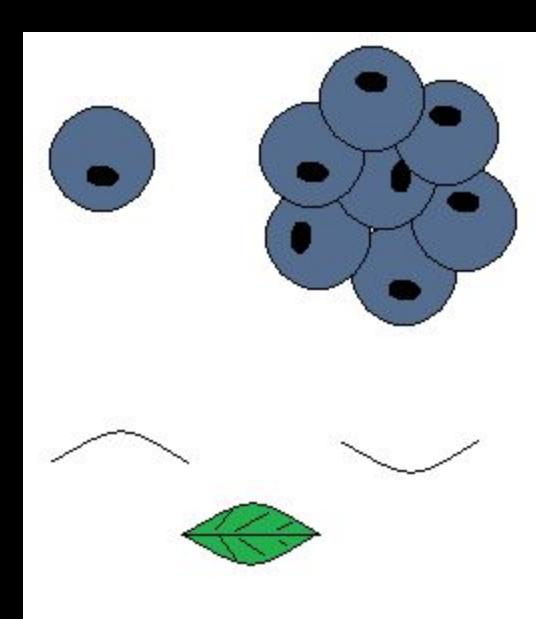

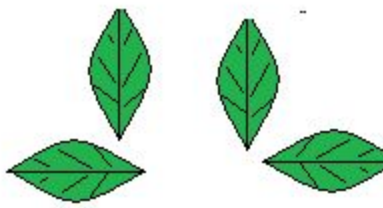

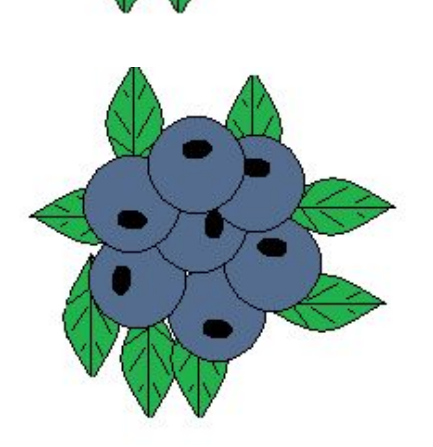

#### *Алгоритм рисования черники:*

1. С помощью инструмента **Эллипс**  нарисовать одну ягодку, основу рисунка. 2. **Сделать копии** фрагмента ягоды 3. С помощью команды *Отразить-Повернуть в меню Рисунок* повернуть ягодки в разных направлениях 4. Нарисовать лист, используя инструмент *«Кривая»*

- *5. Сделать копии листа*
- *6.* С помощью команды

*Отразить-Повернуть в меню Рисунок*

повернуть листочки в разных направлениях

- *7. Распределить листы симметрично*
- *8. Присоединить листья к ягодам черники.*

### *Повторяющиеся элементы в повседневной жизни*

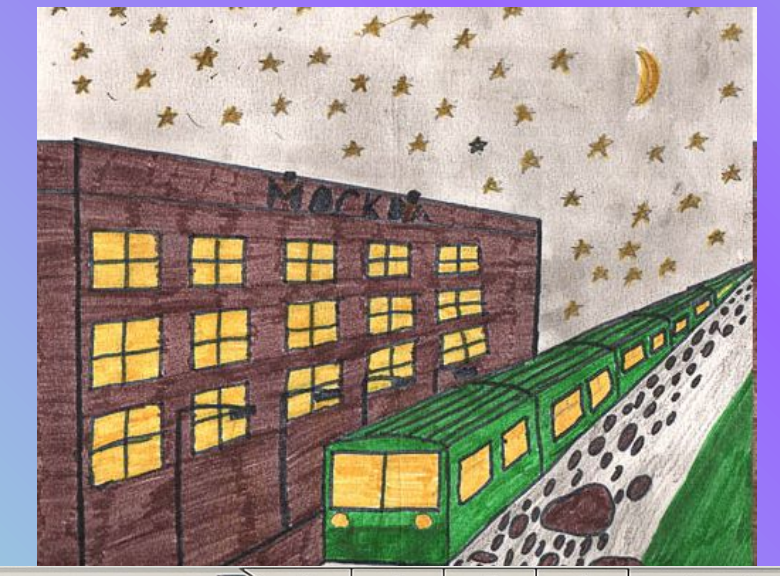

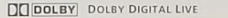

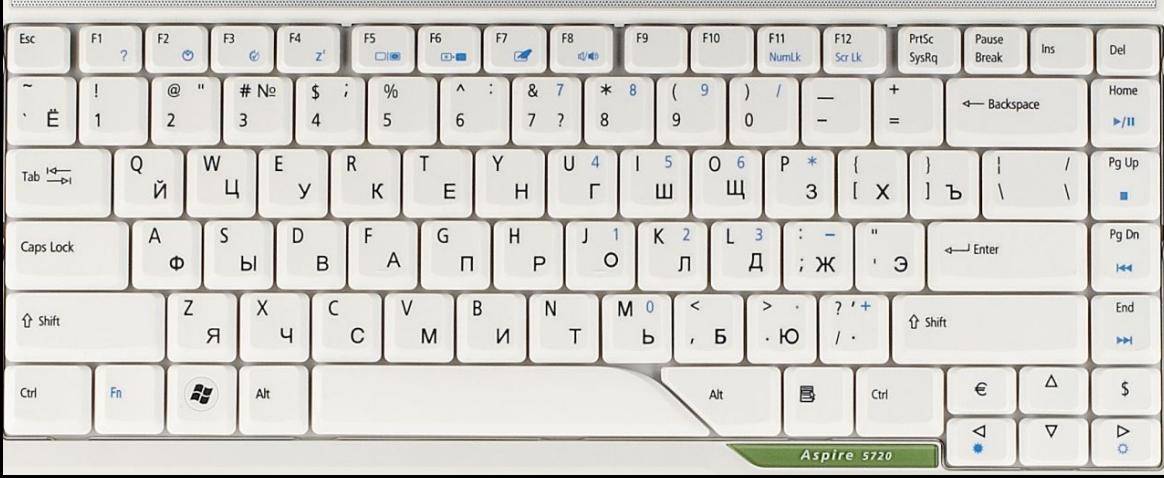

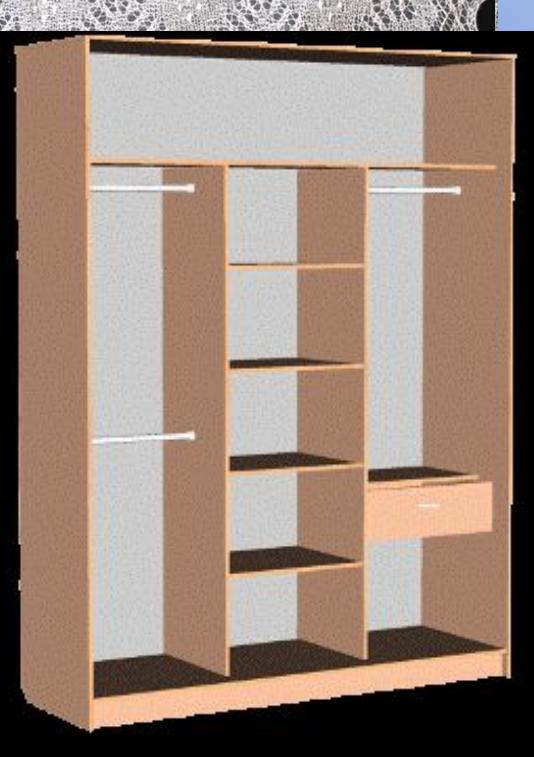

## Итоги урока:

- Мы повторили, какие действия используются с фрагментом рисунка
- Мы повторили, какое сочетание клавиш используется на клавиатуре
- Мы познакомились с новыми командами «Отразить-Повернуть» в меню Рисунок
- Оценки за урок

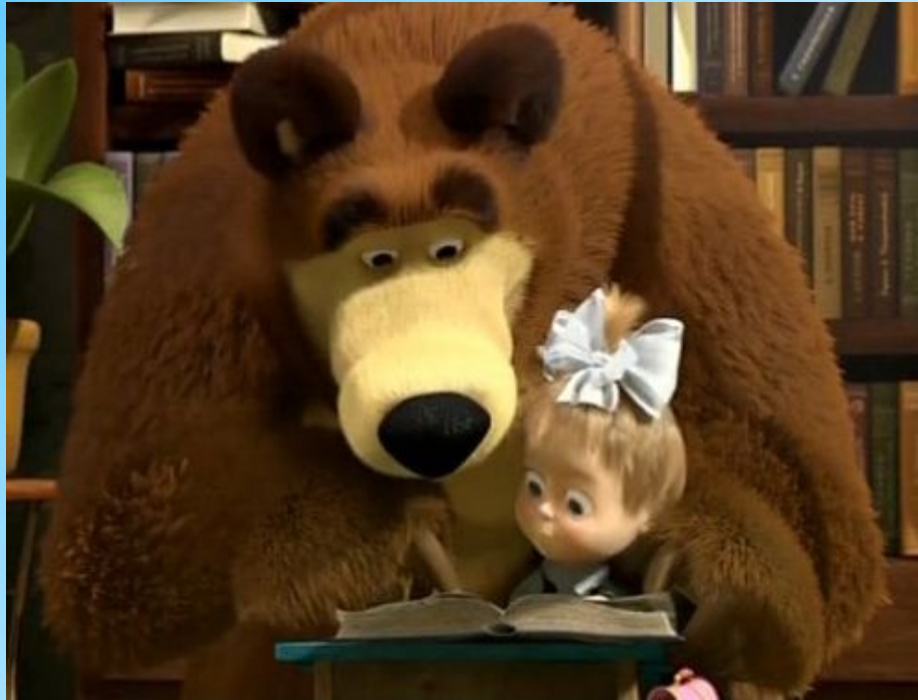

### Попрощаемся с нашими спутниками лесной прогулки

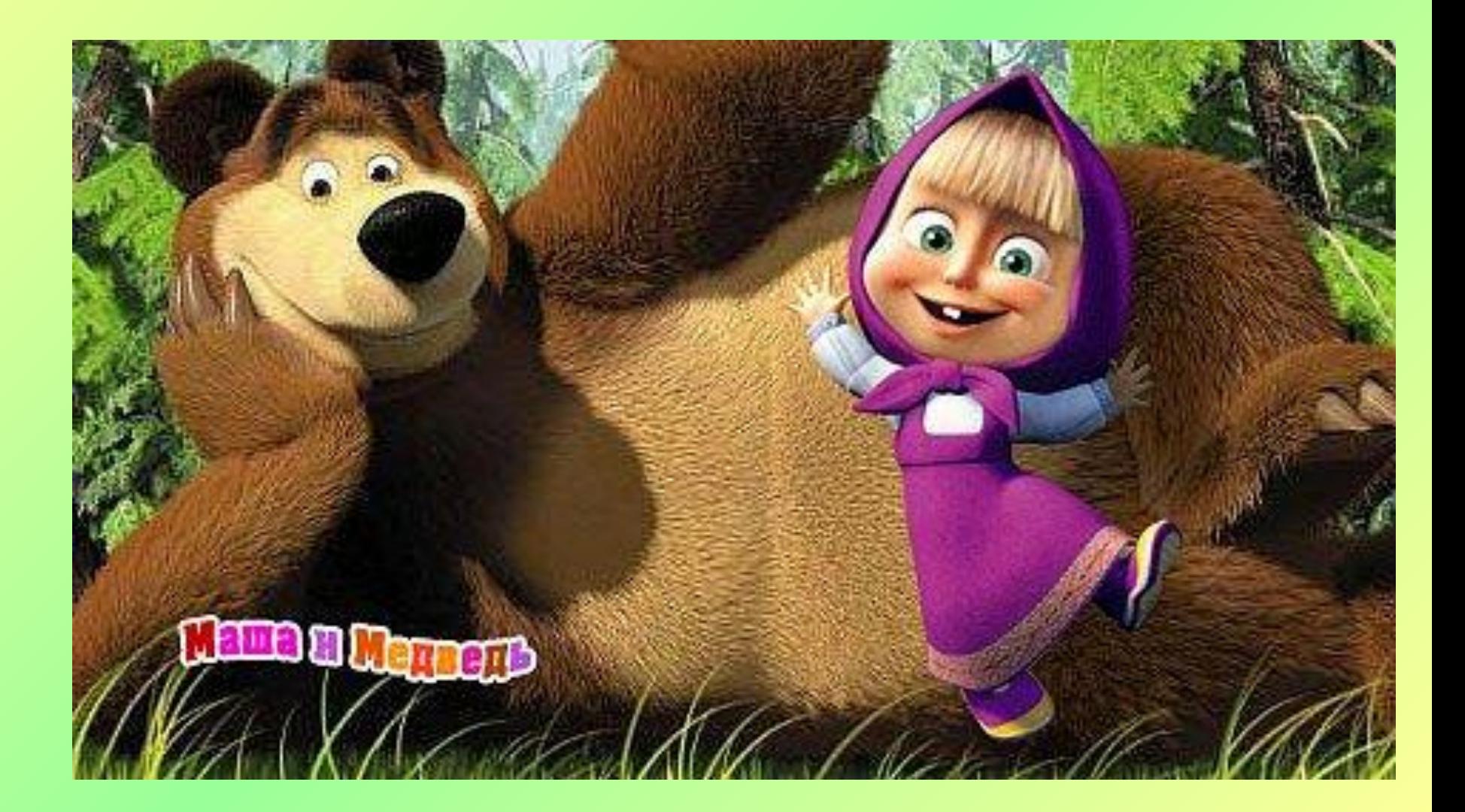

## *Выполнение практической работы:*

## *Ǿисование черники*

# Cnacubo sa enunanue!!!

### **Домашнее задание:**

- 1. Изучить параграф 11. «Компьютерная графика»
- 2. Выполнить задание 4. «Бабочки» (с. 161-162)